# **HRD-Net 고용노동부 사이트 회원가입 매뉴얼**

**1. HRD-Net 사이트 회원가입의 필요성**

 **가) 지방자치연구소와 함께하는 모든 교육과정은 고용노동부의 지원을 통해 무료로 진행됩니다. 따 라서 정부기관인 고용노동부의 엄격한 관리 하에 있으며, 교육과정시 발생하는 강의 입실과 퇴실의 기록을 통해 수료의 여부를 판단합니다. 따라서 귀찮으셔도 반드시 가입해주셔야 수강생으로서 교육 과정에 참여하실 수 있습니다.**

**2. HRD-Net 사이트 회원가입 매뉴얼 작성의 필요성**

 **가) 회원가입을 위해 고용노동부 홈페이지를 들어가면 복잡한 홈페이지 구성에 당황하실 수 있습 니다. 그러나 실제로 하면 회원가입절차가 그렇게 까다롭지 않습니다. 그럼에도 어려움을 느끼실 수 있기에 저희 지방자치연구소에서는 이 매뉴얼을 통해 도와드리고자 합니다.**

## **1. 홈페이지 접속(http://www.hrd.go.kr/hrdp/ma/pmmao/index.do)**

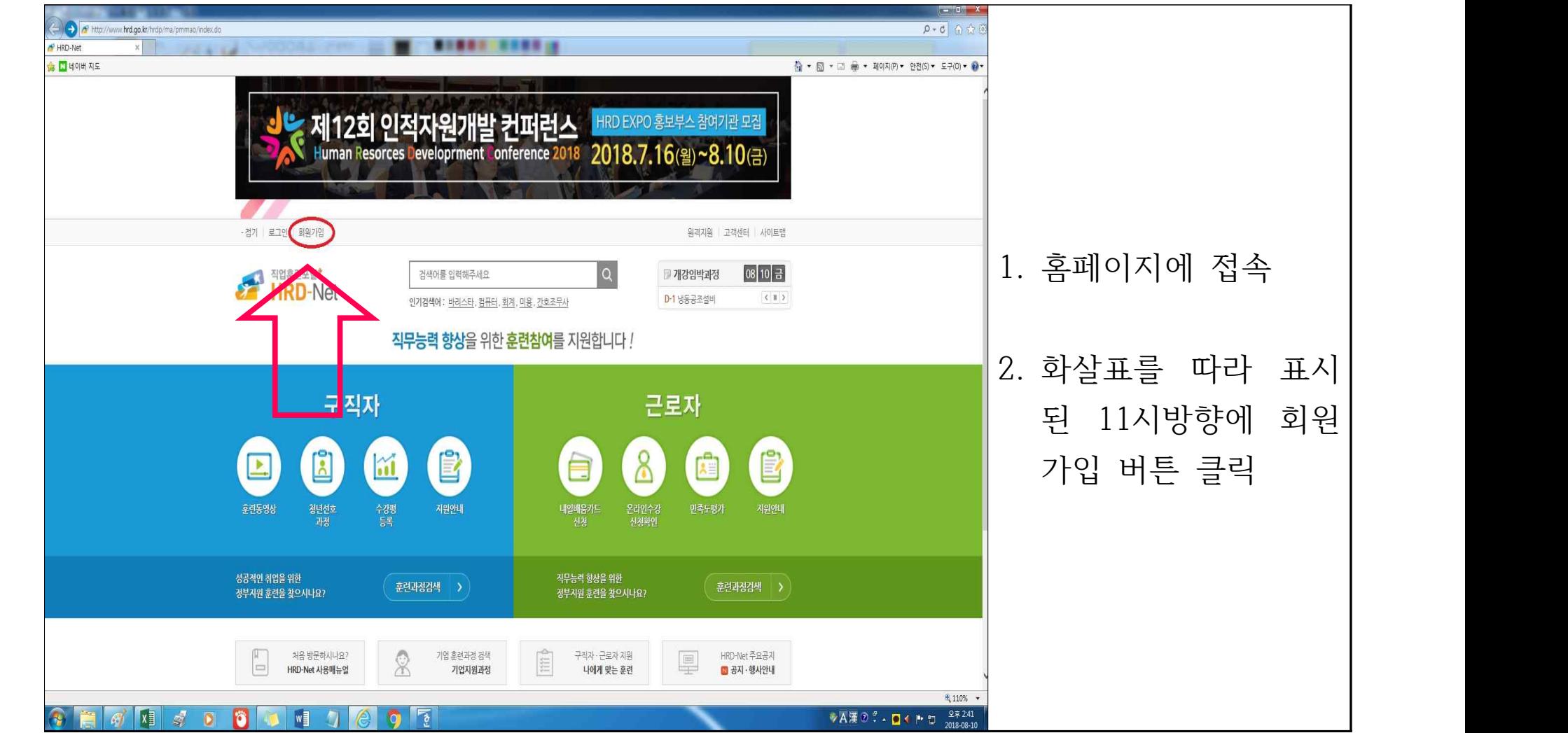

# **2. 회원가입 시작**

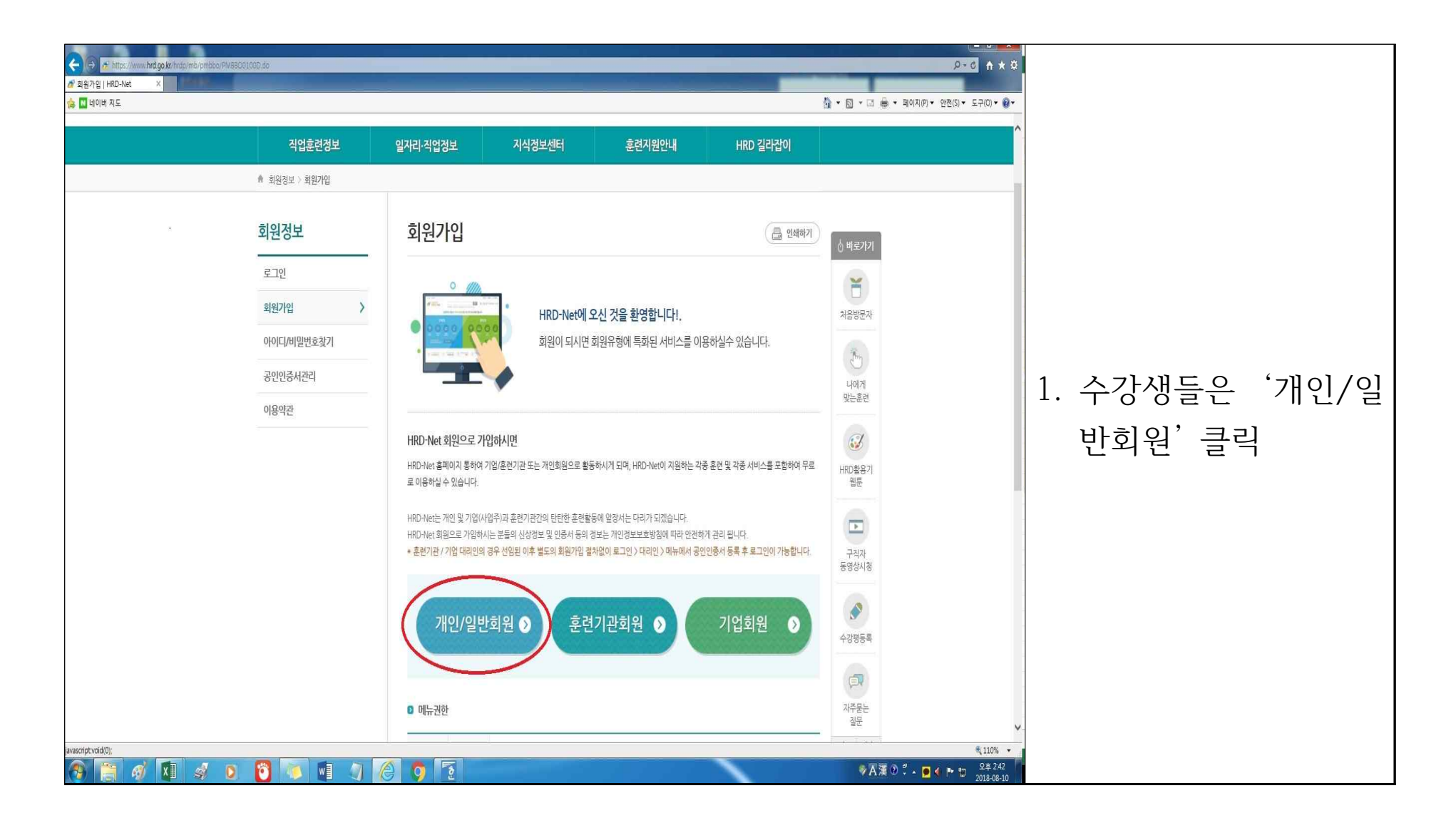

**3. 회원가입 진행 1 : 팝업창**

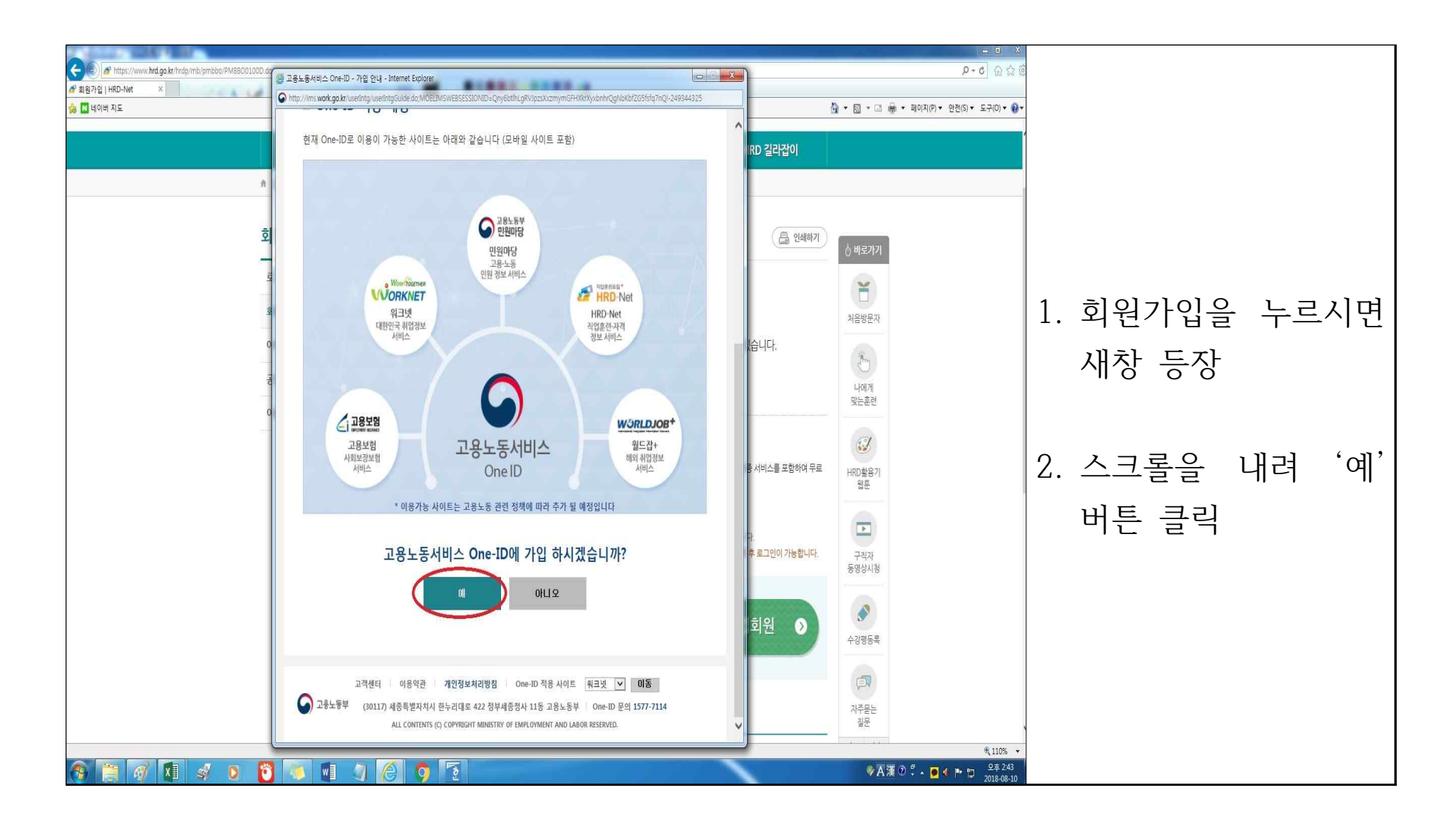

#### **4. 가입약관 체크**

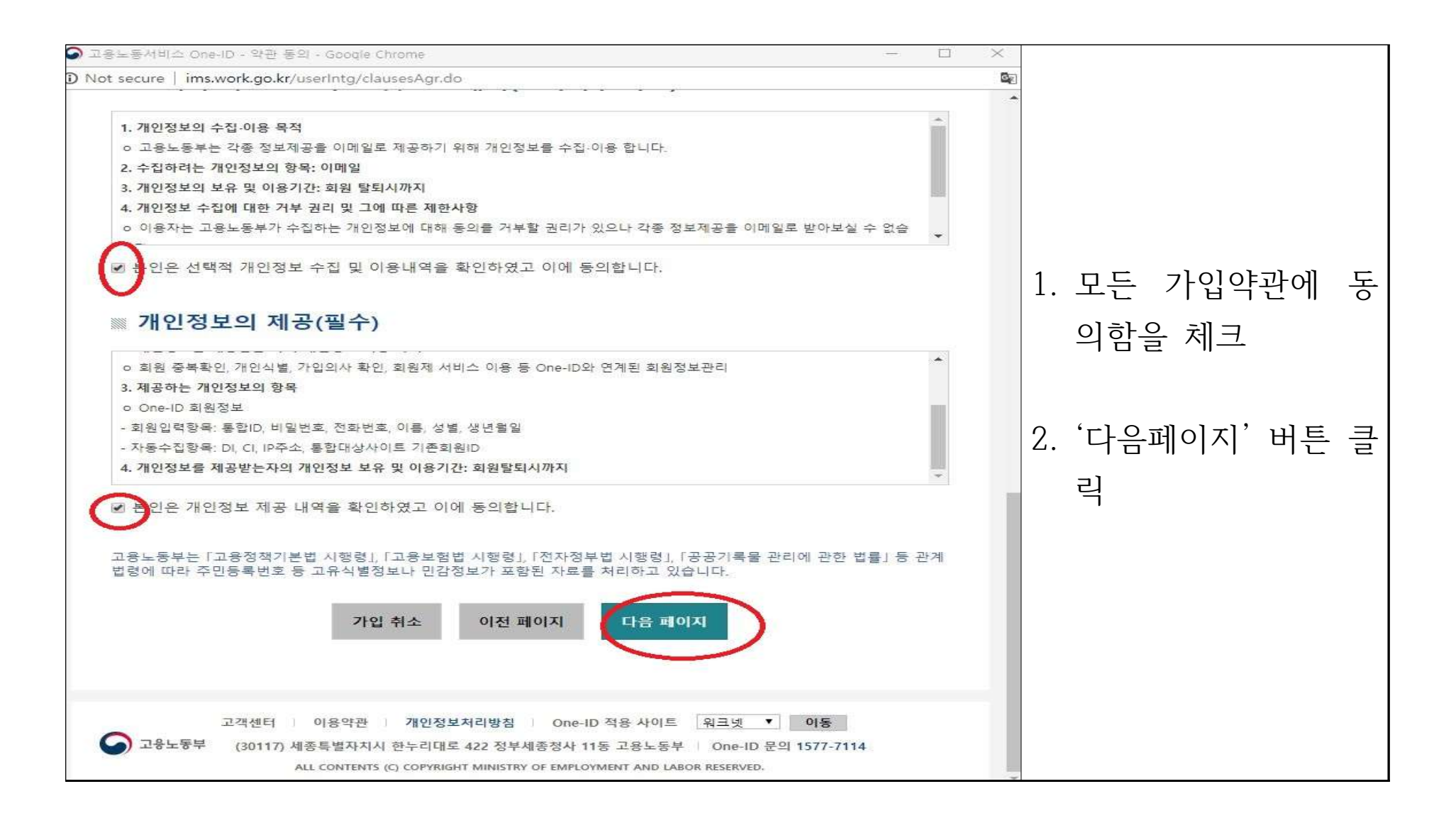

## **5. 휴대폰 인증 시작**

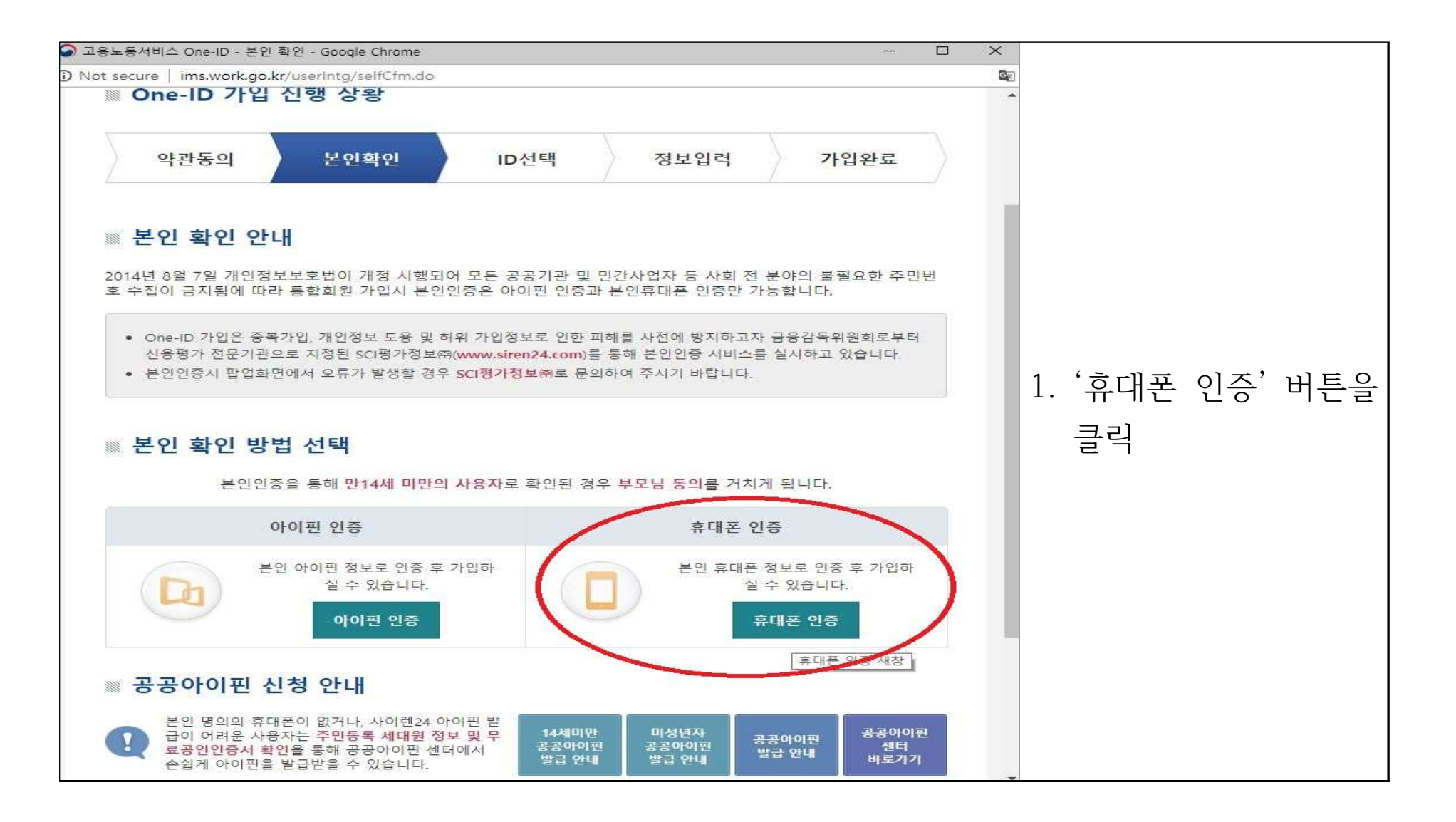

# **6. 휴대폰 인증 진행 1**

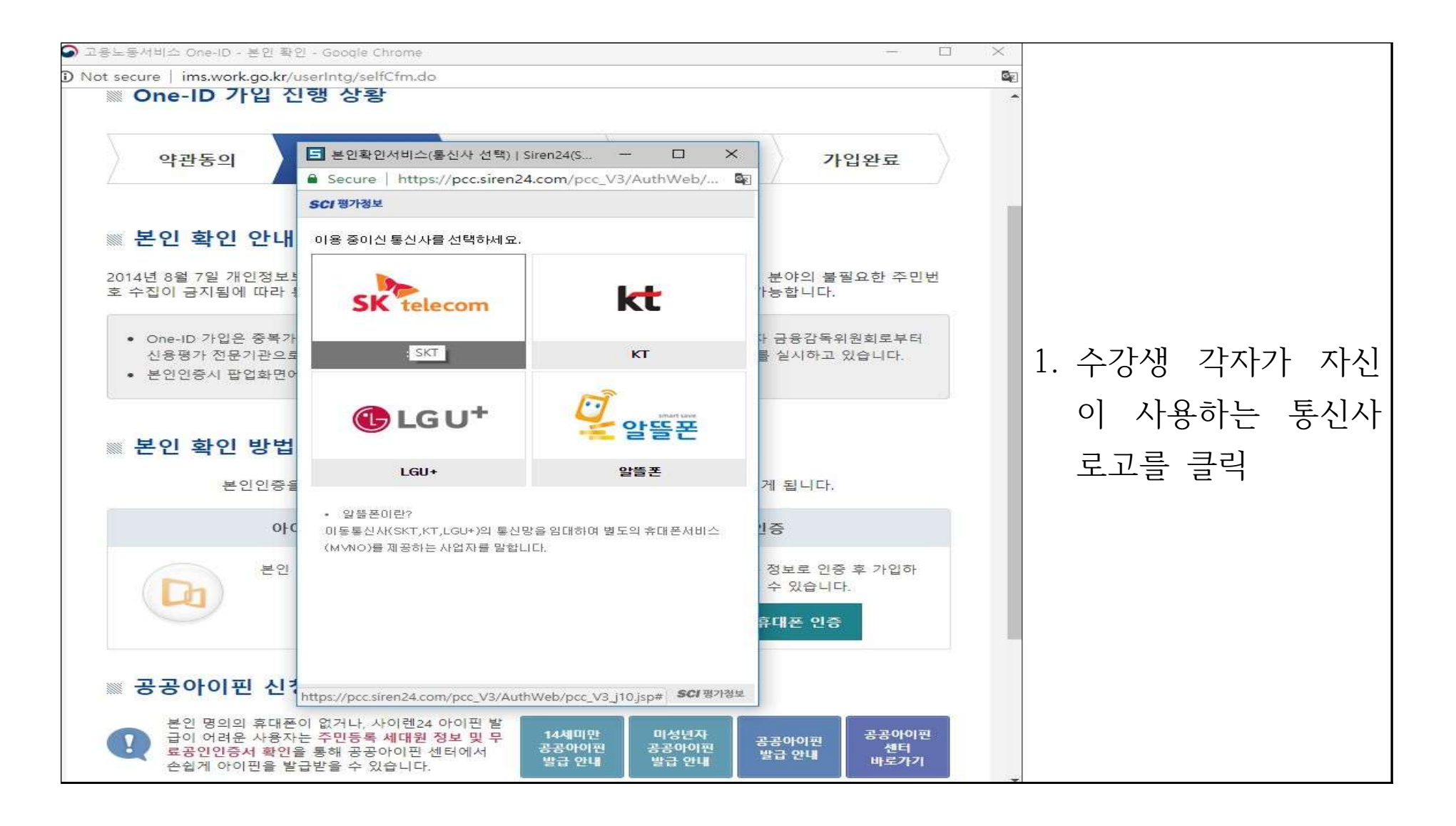

#### **7. 휴대폰 인증 진행 2**

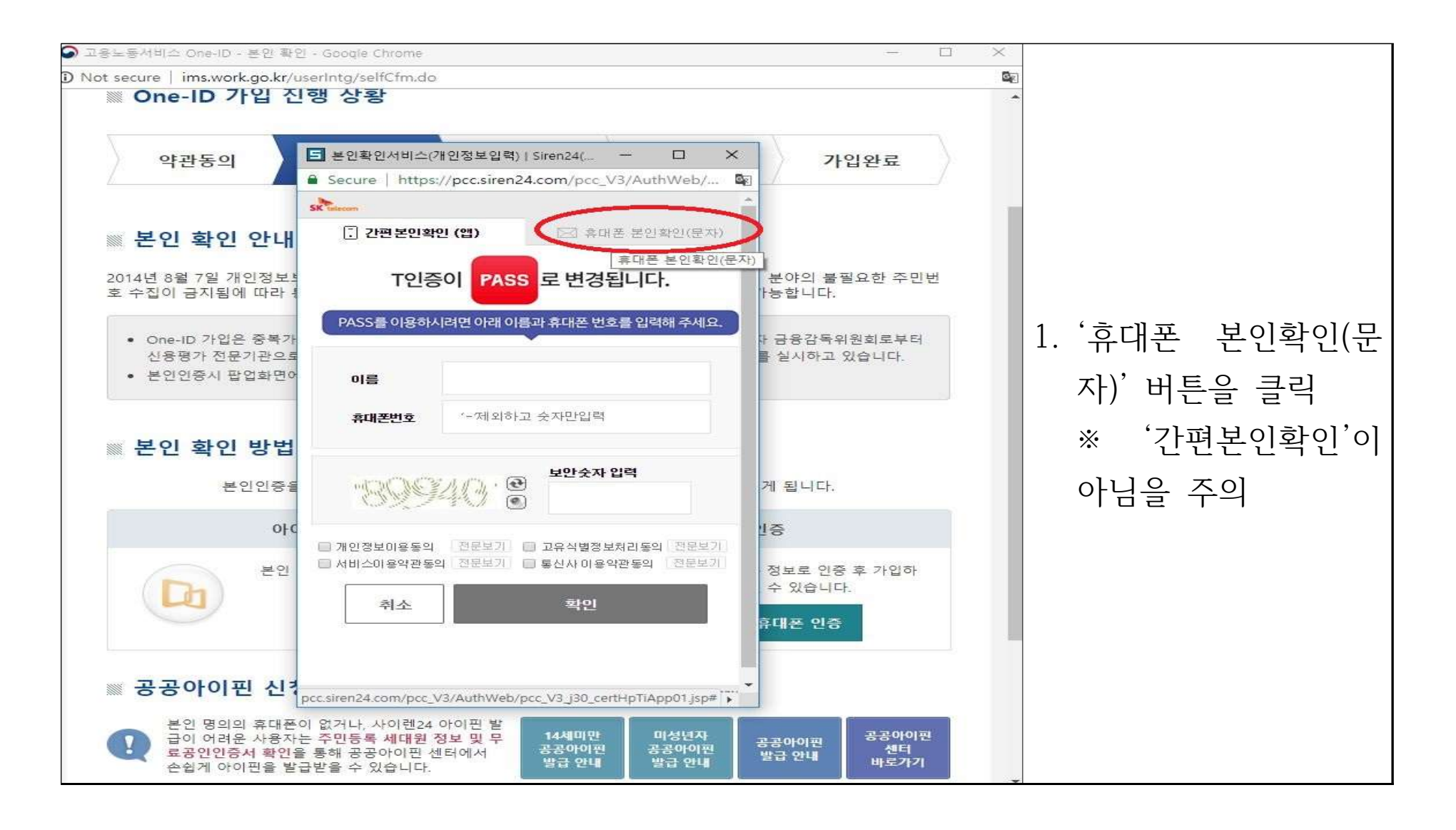

#### **8. 휴대폰 인증 진행 3**

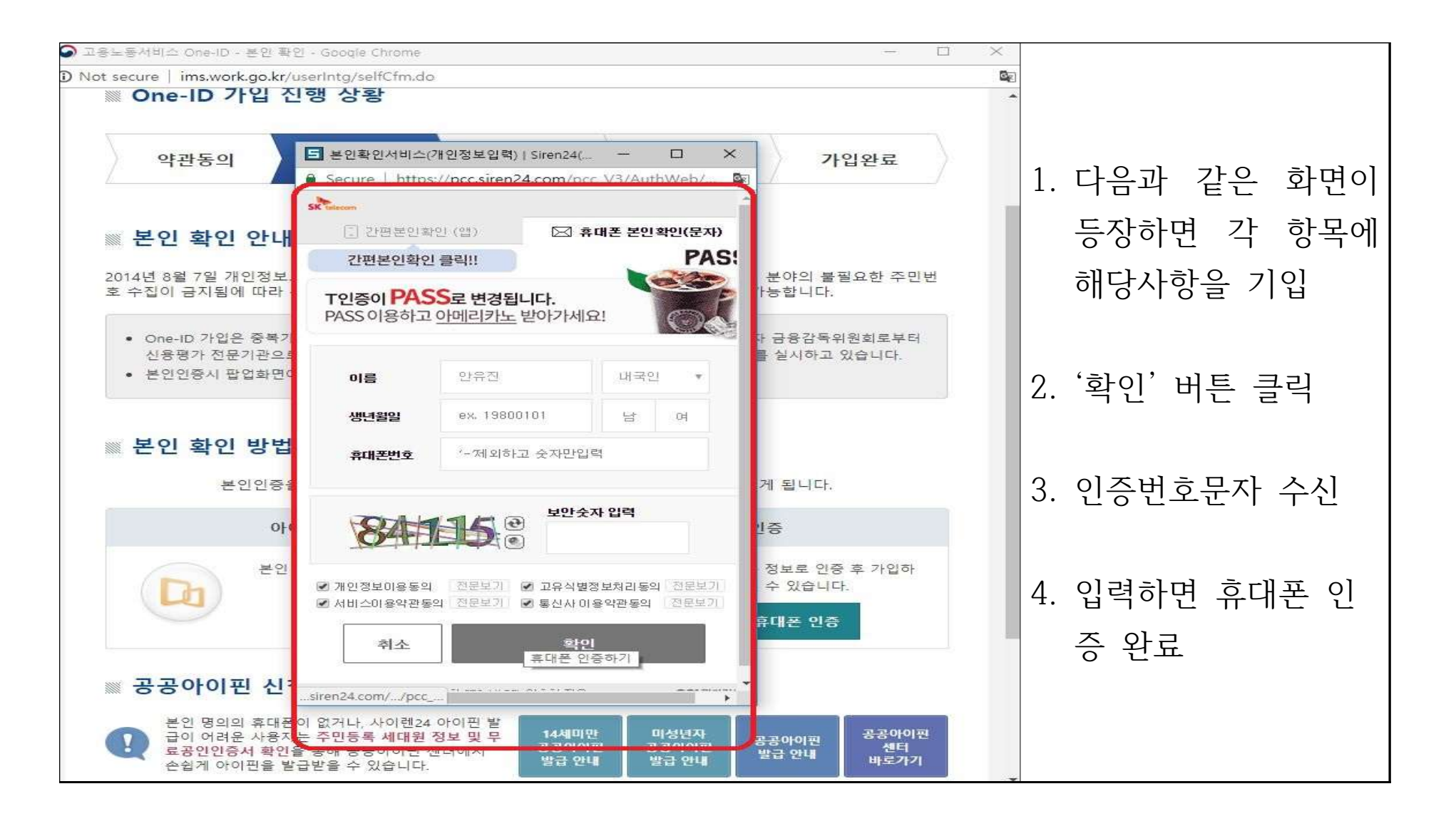

#### **9. ID 입력 창 등장**

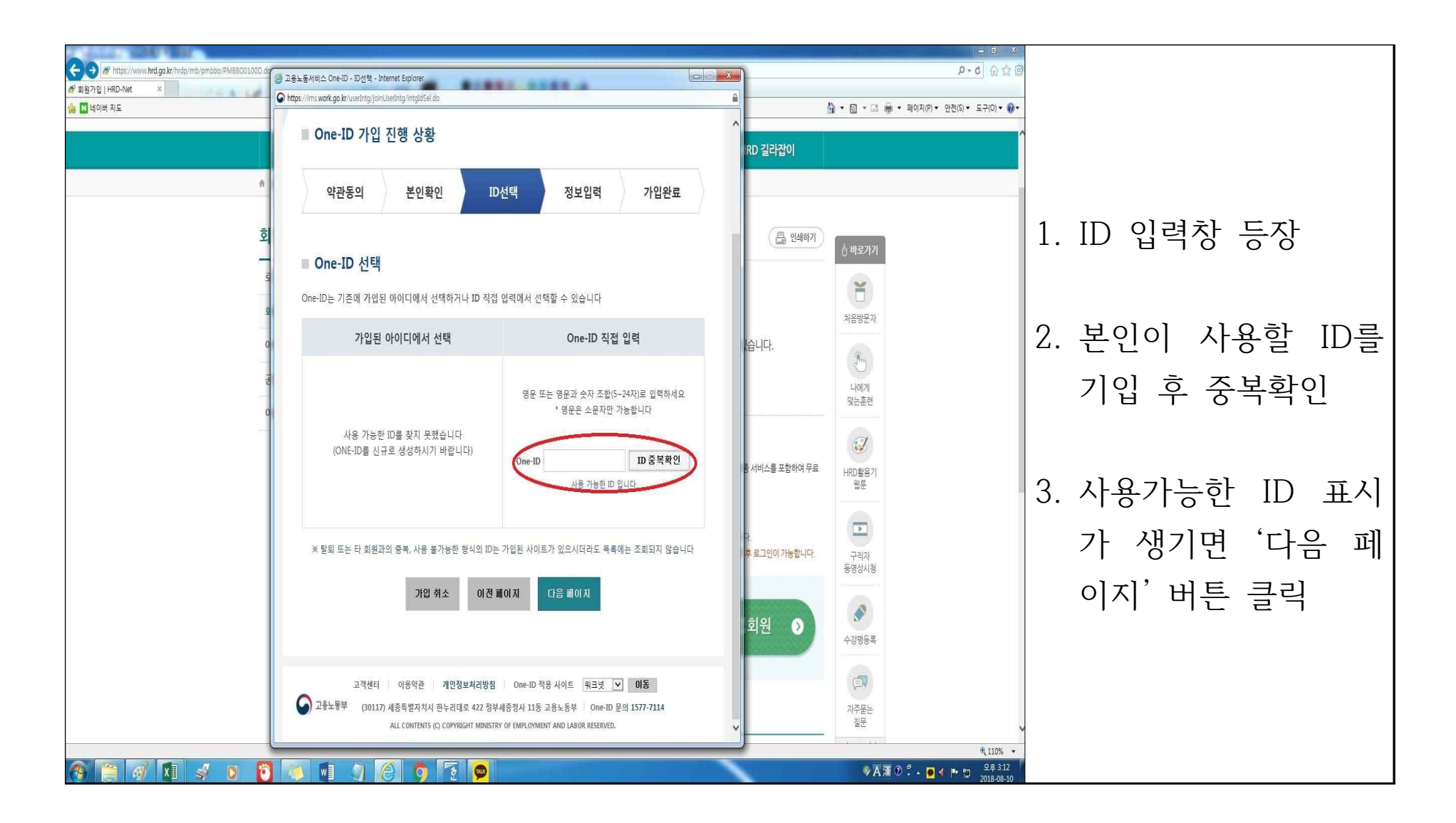

#### **10. 각종 정보 기입**

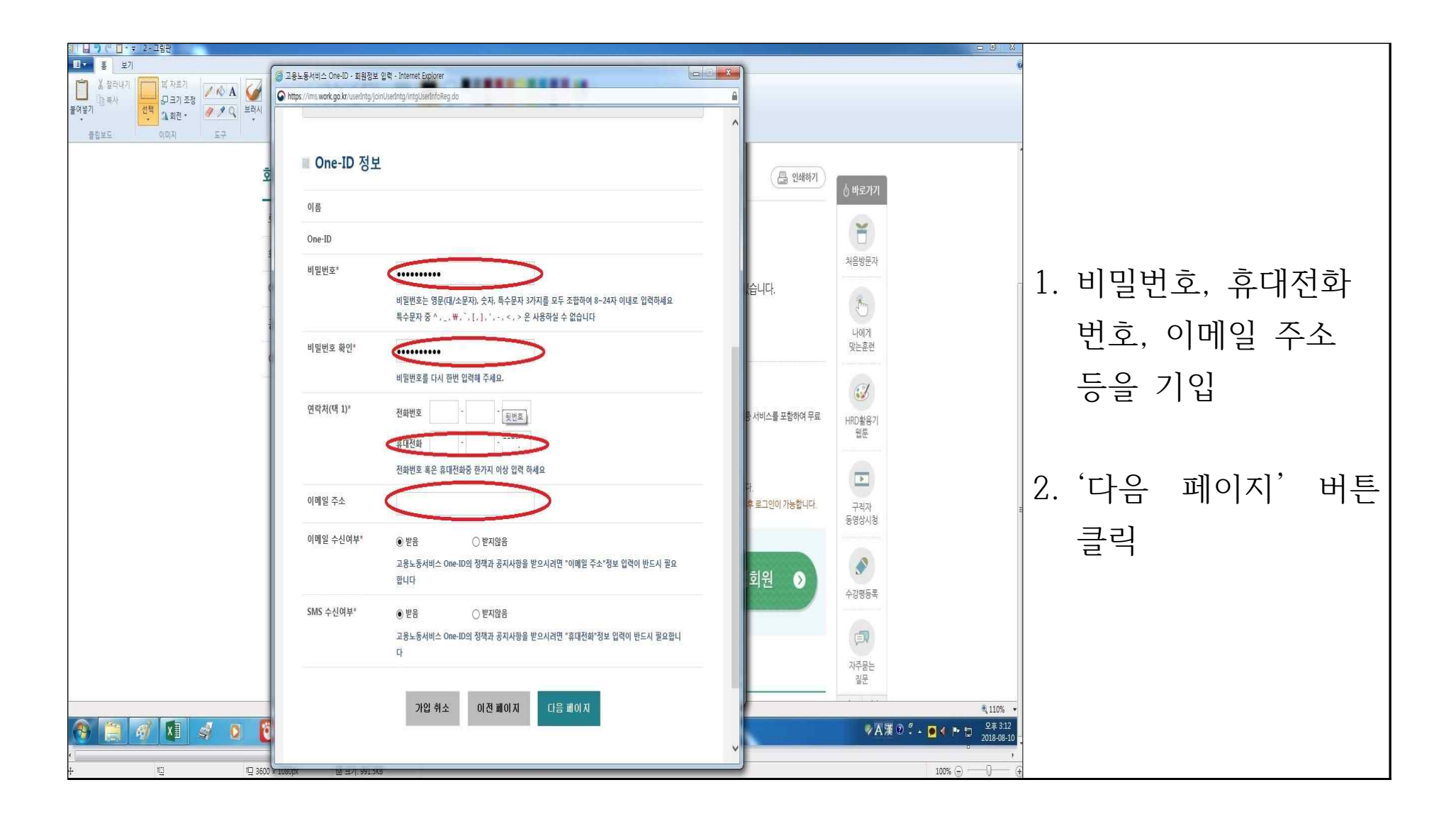

## **11. 가입 완료**

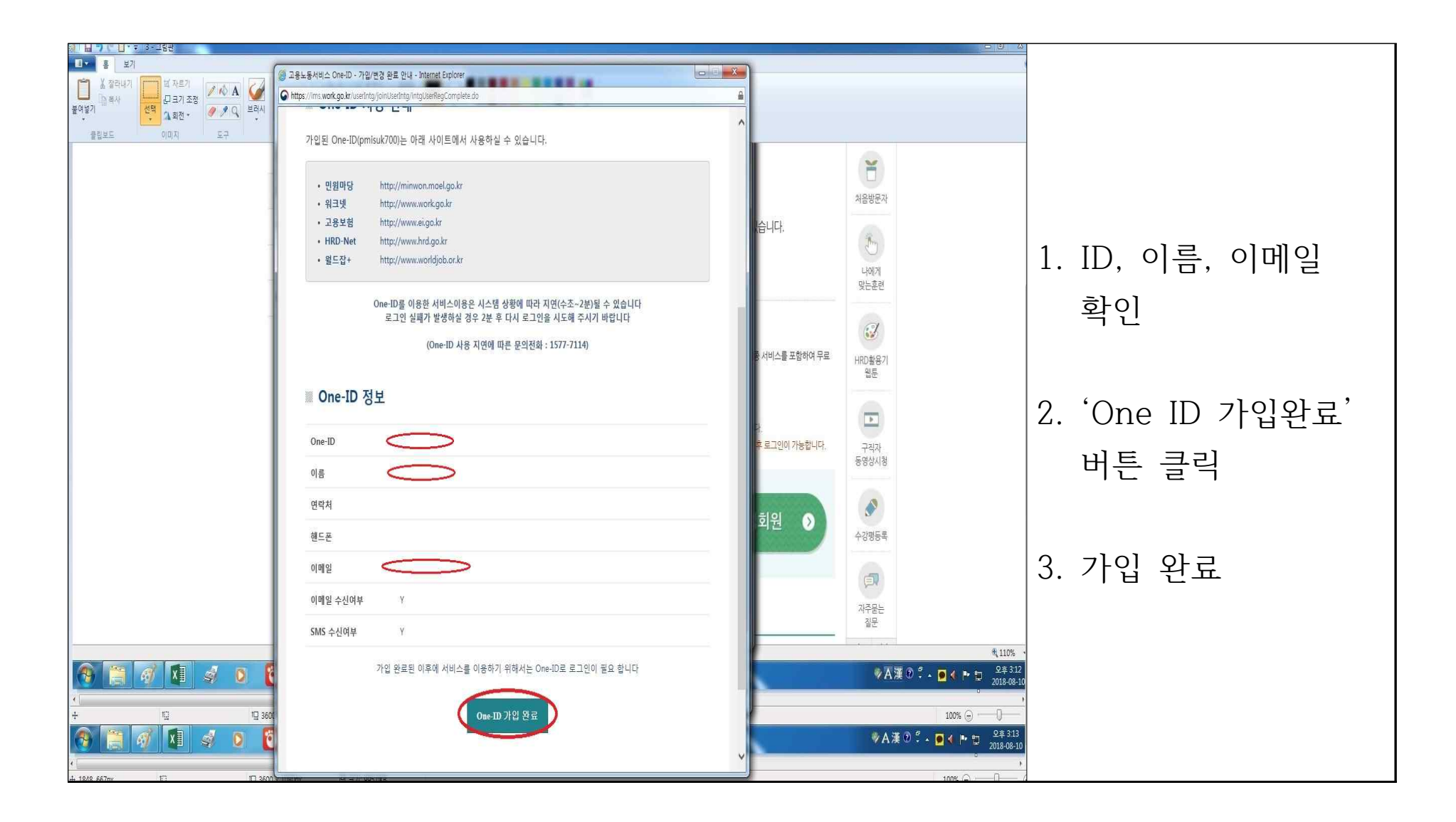